## TWORZENIE RAPORTU WYDATKÓW PRZEZ SZKOLENIOWCA TECHNICZNEGO (KOSZTY NAUKI NA SZKOLENIOWCA)

- 1. Po utworzeniu raportu należy dodać nowy wydatek. Jeśli Twoje wydatki wynikają z nauki na szkoleniowca technicznego, zamiast wybierać rodzaj wydatku, np. posiłki na szkoleniach, Paliwo do wynajętego samochodu itp, wybierz Koszty nauki szkoleniowca
- 2. Do każdego paragonu stwórz osobny wydatek, np.
	- paragon za paliwo do wynajętego samochodu-200zł
	- paragon za posiłek- 29,99 zł
	- paragon za posiłek 49,76 zł

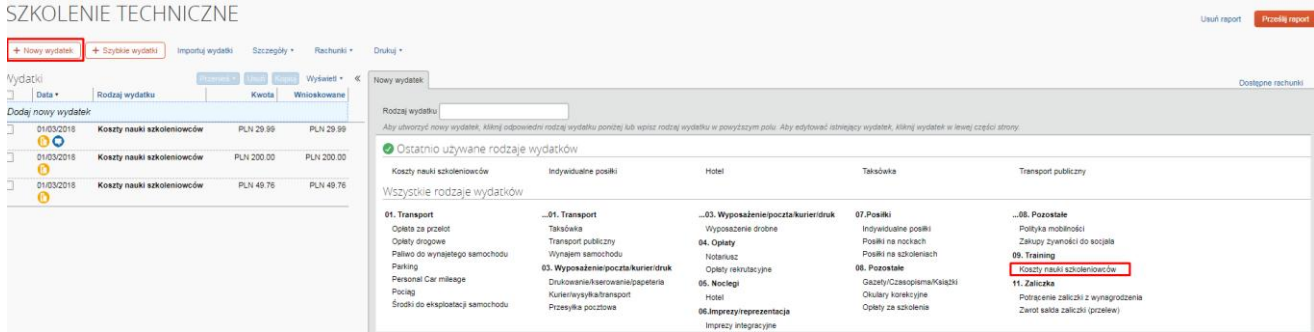

3. Następnie zaznacz wszystkie wydatki oraz wejdź w menu Szczegóły->Przypisania

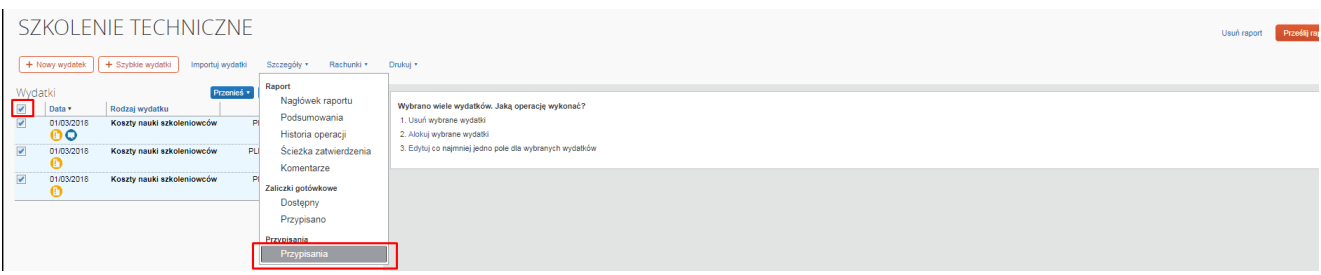

## 4. Przypisz wydatki do centrum kosztowego 5007551002

Przypisania dla raportu: SZKOLENIE TECHNICZNE

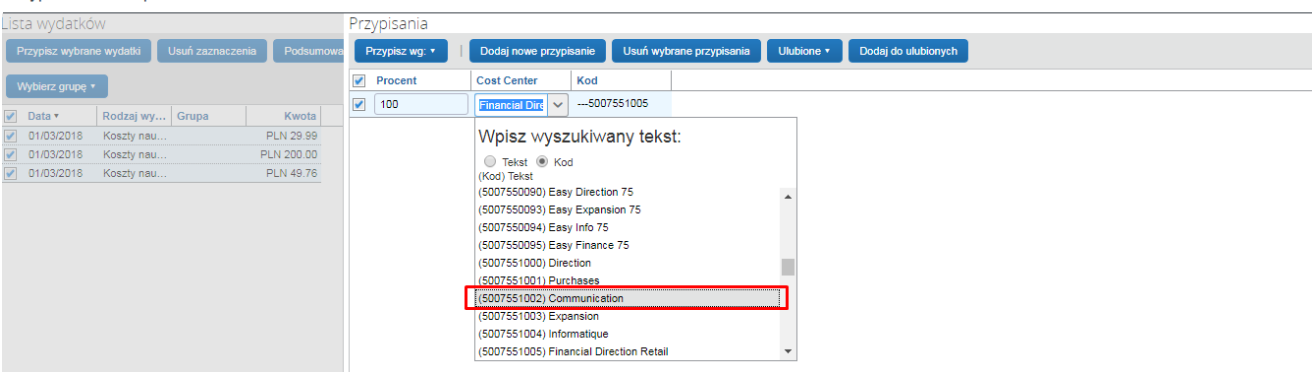

5. Zatwierdź przypisanie oraz prześlij raport do zatwierdzenia przez dział finansowy (w standardowy sposób opisany w manualu użytkownika Concur).